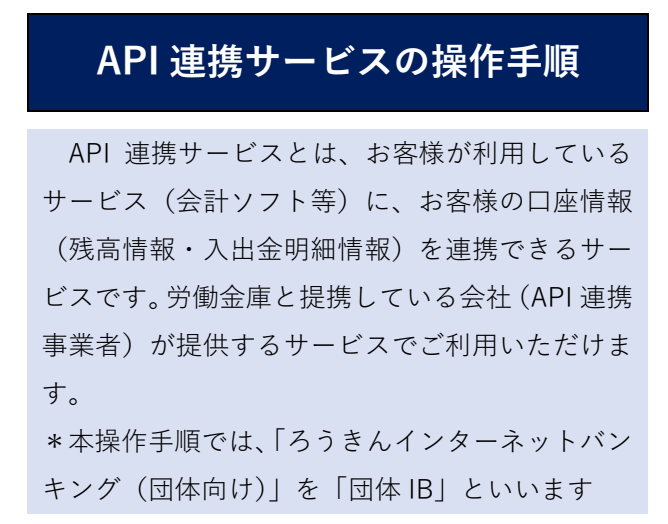

**①** お客様が利用している API 連携事業者のサービ ス画面で、当金庫(法人)を選択します。

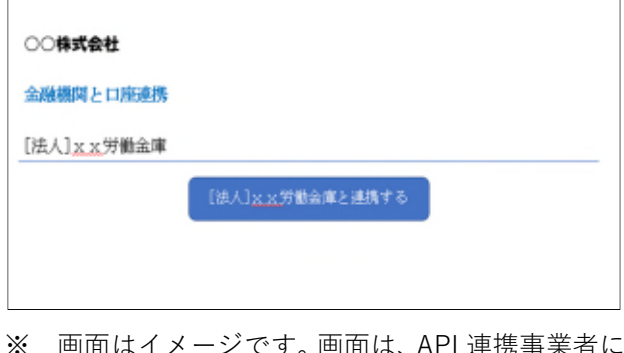

- す。 画面は、API 連携事業者 よって異なります。
- **②** 団体 IB の API 連携認証(利用登録)画面が表示 されます。通常のログインと同様に、ログイン ID とパスワードを入力し、「API 連携」ボタンをクリ ックします。
- ※ 電子証明書方式のお客様は、「電子証明書ログイ ン」からお手続きください。

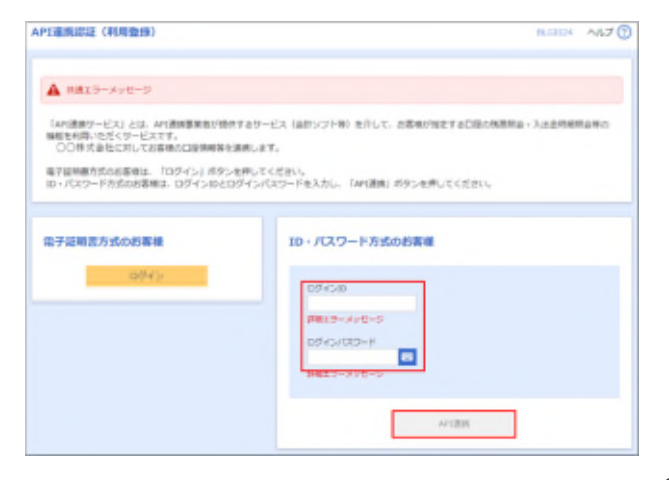

**③** API 連携事業者に利用を許可する認可対象業務 を選択し、「次へ」をクリックします。

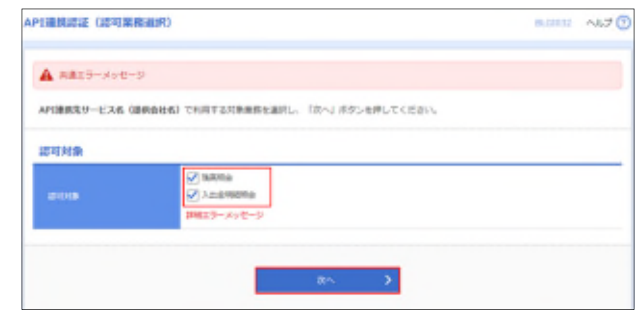

- ④ 対象口座を選択し、照会用暗証番号を入力して、 「登録」ボタンをクリックします。
- ※ 照会用暗証番号は、団体 IB でご利用いただいて いる暗証番号(数字4桁)です。

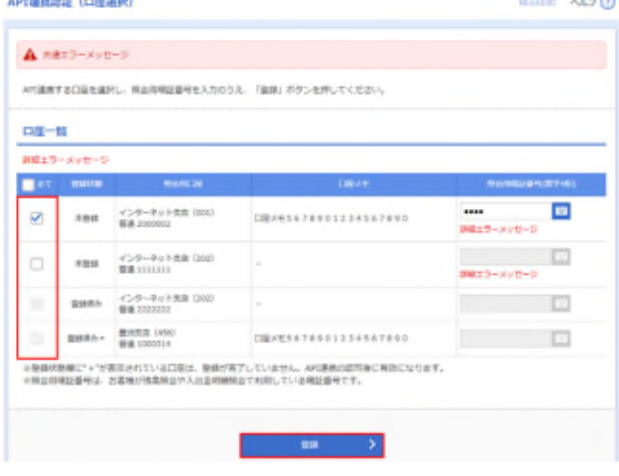

⑤ 「API 連携認可へ」ボタンをクリックします。

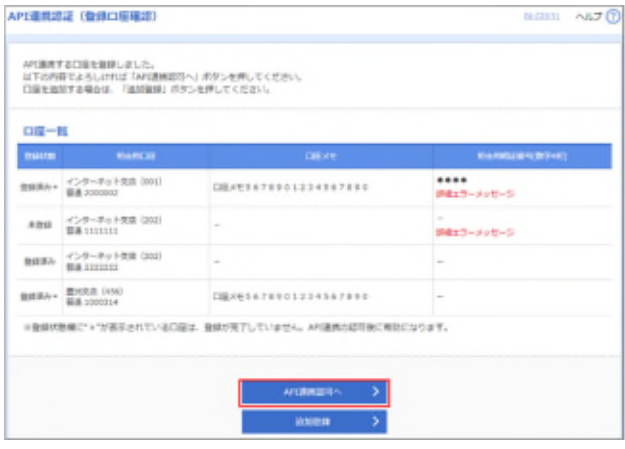

- ⑥ 「API 連携を許可する。」のチェックボックスに チェックを入れて「許可」ボタンをクリックしま す。
- ※ 許可が完了すると団体 IB は自動で終了します。

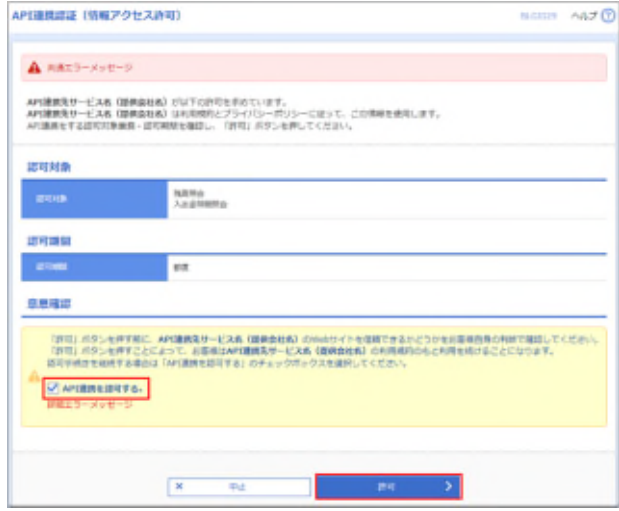

⑦ 団体 IB が終了すると、API 連携事業者のサービ ス画面に戻ります。API 連携事業者の画面案内にし たがって、API 連携サービスをご利用ください。

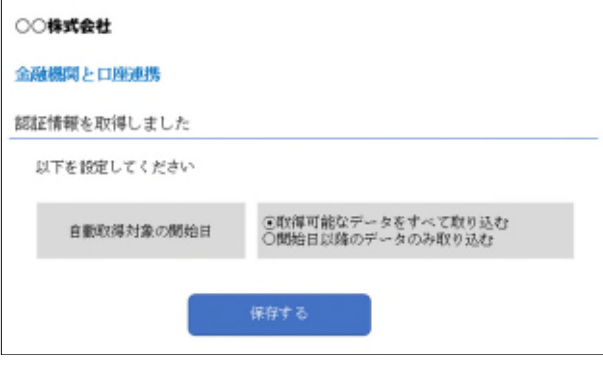

※ 画面はイメージです。画面は、API 連携事業者に よって異なります。

以 上